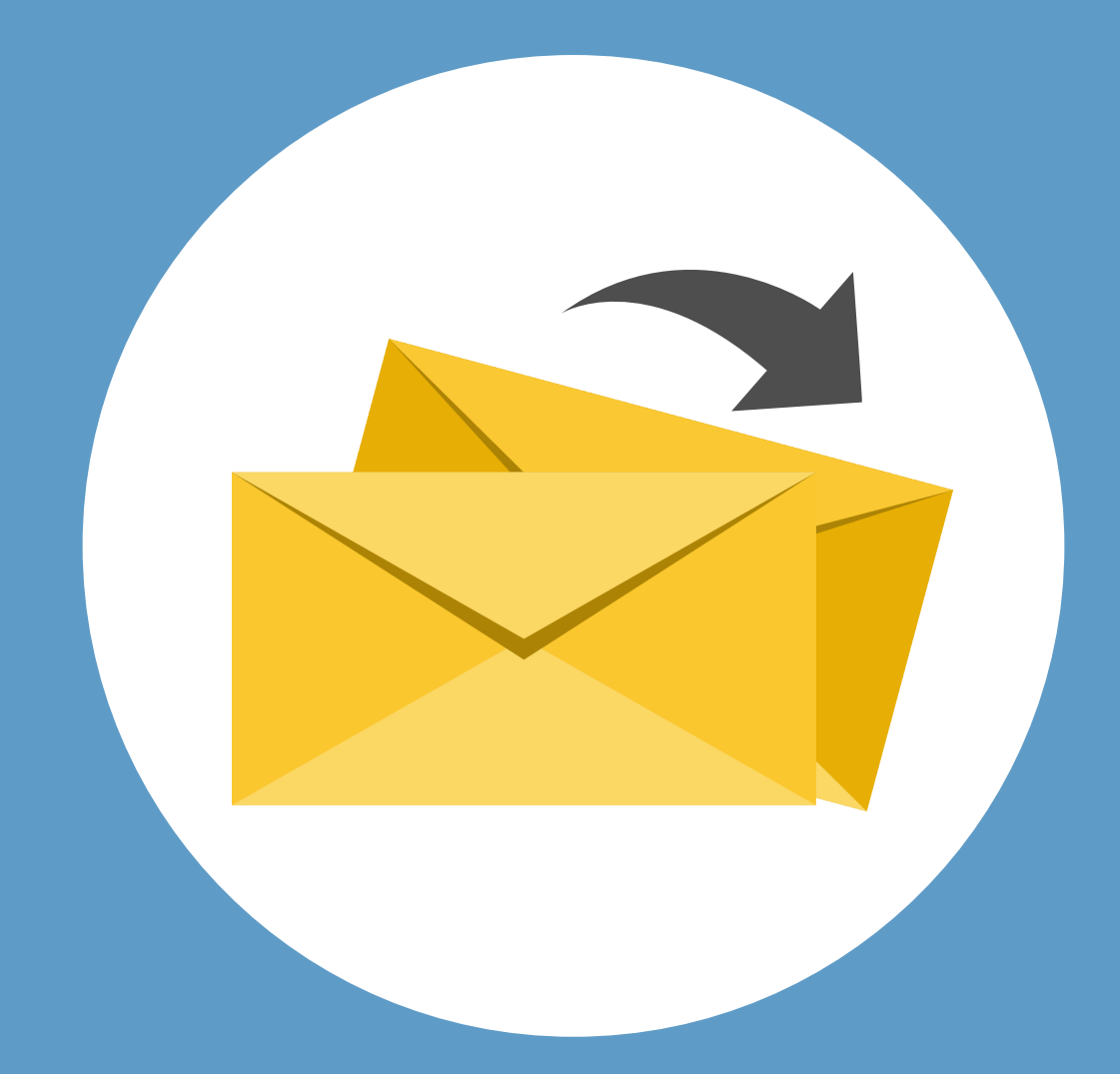

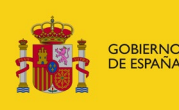

**GOBIERNO MINISTERIO**<br>DE JUSTICIA

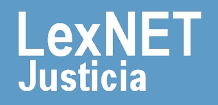

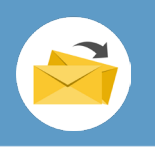

### **¡Bienvenido!**

Para **mover un mensaje entre carpetas** en LexNET seguimos estos pasos:

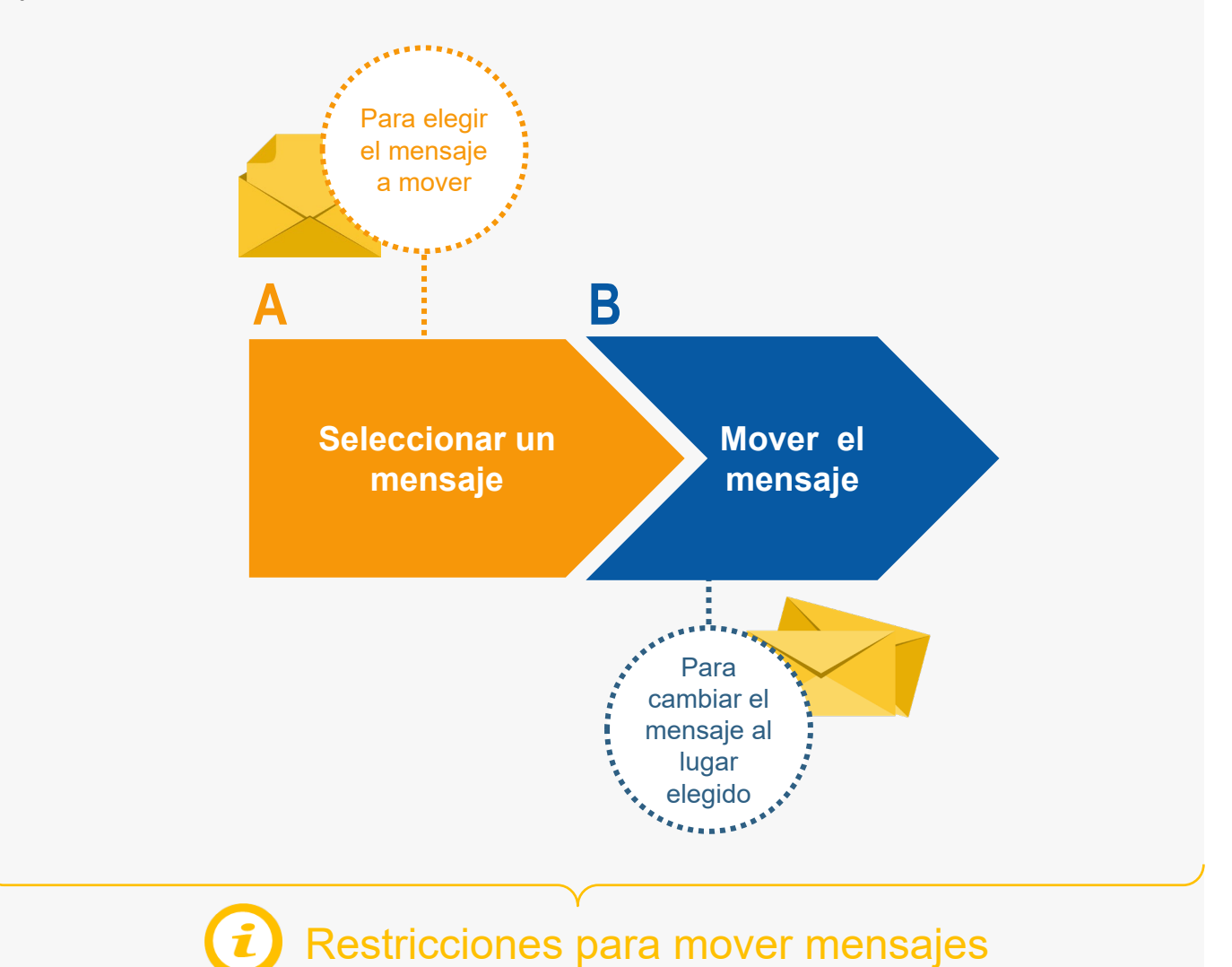

### *¡Veamos cada una de ellos con detenimiento!*

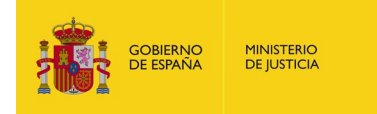

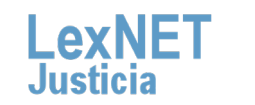

2

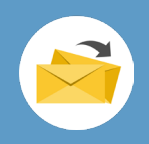

## **A Seleccionar un mensaje**

**Seleccionamos el mensaje a mover.** En nuestro ejemplo seleccionamos un **acuse de recibo** en la carpeta correspondiente.

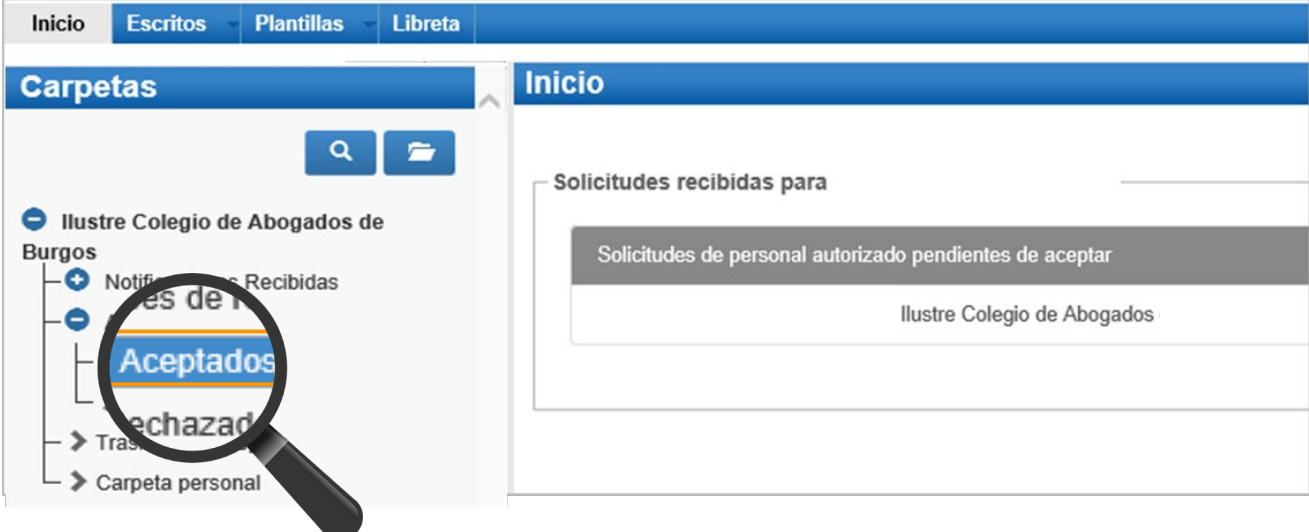

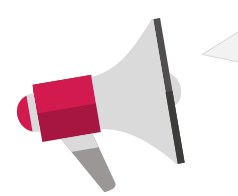

**Solo se podrán mover los acuses de las subcarpetas de aceptados o rechazados** pero no de la carpeta principal de acuses debido ya que estos últimos son los que están a la espera de ser aceptados o no por el Servicio de Gestión Procesal.

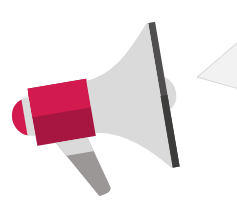

Los **mensajes** están disponibles en los buzones durante un período de **90 días** desde que lo recibes en tu buzón. .............................

Solo los **acuses de recibo se podrán recuperar** pasado ese plazo, **previa Auditoría** realizada por el administrador del colegio profesional.

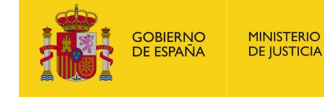

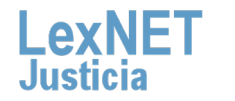

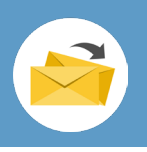

Se muestra el listado de acuses de recibo, tenemos **dos opciones**  para seleccionar el acuse de recibo que queremos mover:

#### Opción A

**2**

#### Pulsando **el check** del mensaje**.**

#### **Aceptados** En este momento tiene 1 mensajes. Días visibles de acuses:  $\boxed{60 \vee}$  Mensajes por pág :  $\boxed{60 \vee}$ : 1 | Seleccionados : 1 **OMENSAJE REMITENT** Nº PROC. TIPO PROC. FECHA ENVÍO FECHA RECOGIDA DAS CAUTELARES PREVIAS (CONTENCIOSO) 10/09/2018<br>14:38:13 JDO. CONTENCIOSO/ADMTVO. N. 1 de Badajoz [0601545001] 10/09/2018 14:55:20 勴  $\vee$  Mover Etiquetas Marcar como no leído Descargar Mover a : Seleccione Carpeta **Respo**

#### Opción B

Pulsando en el **asunto** para acceder al mensaje.

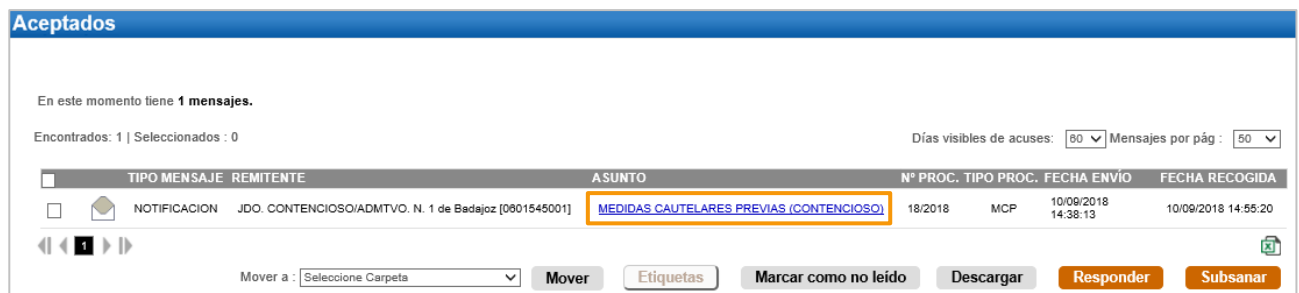

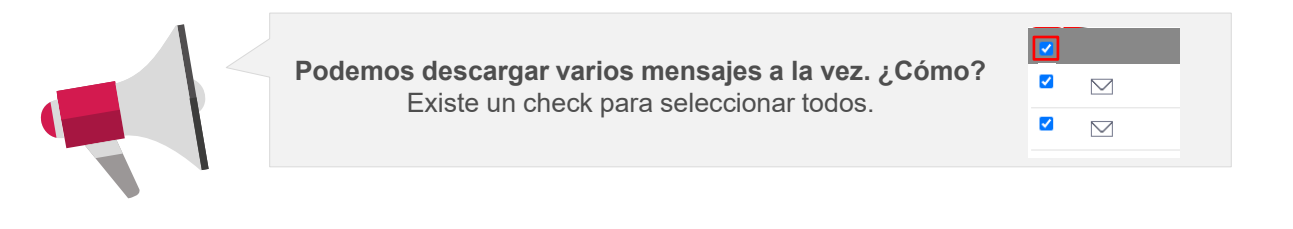

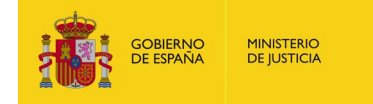

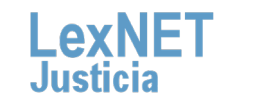

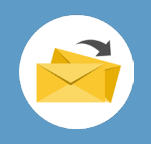

### **B** Mover el mensaje

Seleccionamos el **lugar al que queremos mover el mensaje** para ello tenemos dos opciones dependiendo de la opción elegida para **1** mover el mensaje:

#### Opción A

Desde el **check del mensaje, seleccionamos la carpeta** y pulsamos **Mover.**

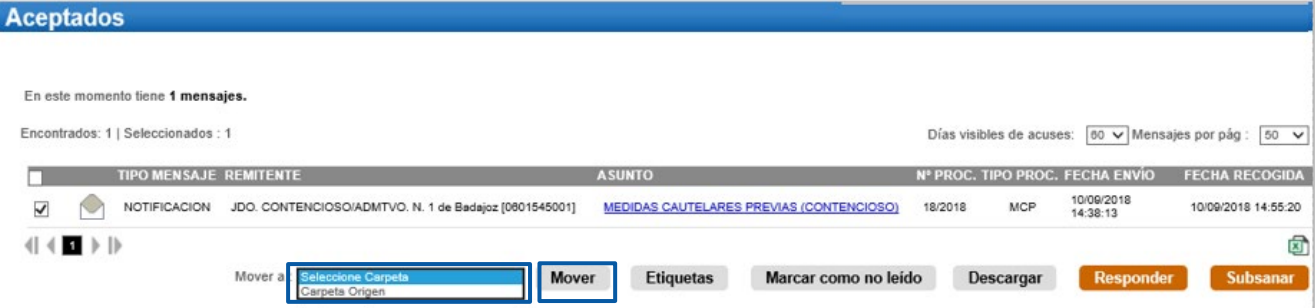

#### Opción B

**Desde el asunto del mensaje,** seleccionamos la carpeta y pulsamos **Mover.** 

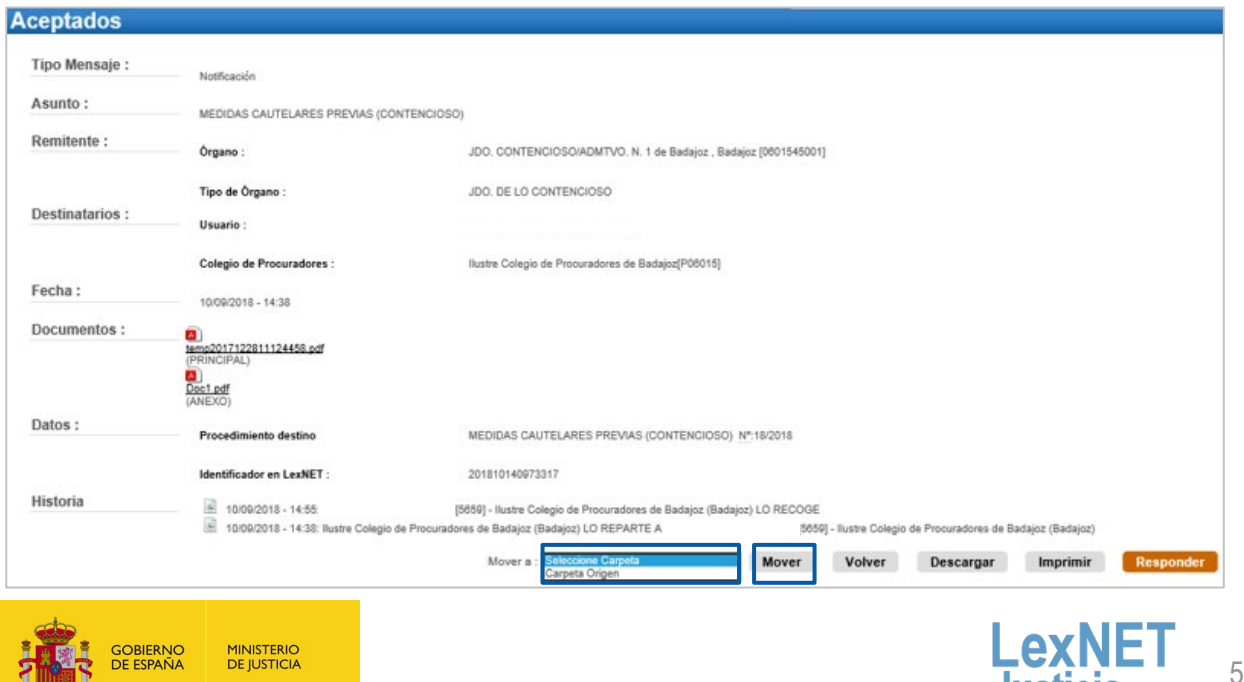

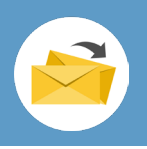

**B** Mover el mensaje

**2**

Se muestra un **mensaje confirmando** que se ha movido correctamente el mensaje. Para ver el mensaje movido pulsamos en el **enlace "Carpeta personal"** del mensaje o en la carpeta del mismo nombre de la parte izquierda.

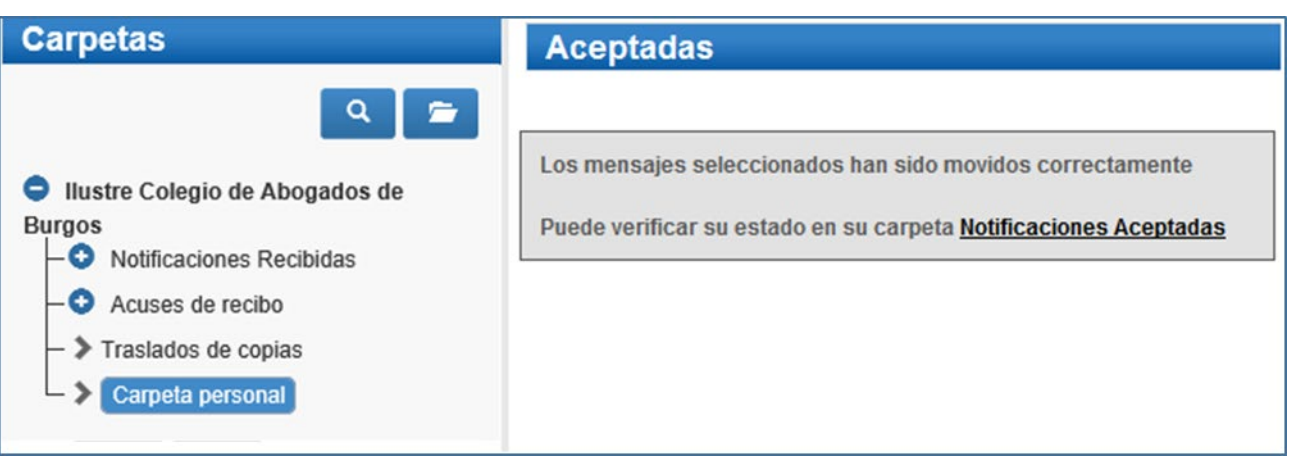

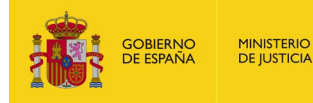

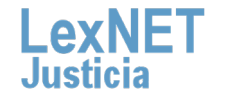

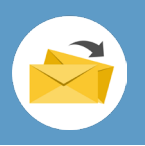

### **Restricciones para mover mensajes** (I)

El movimiento de mensajes entre carpetas en LexNET está sujeto a ciertas **restricciones aplicadas a las carpetas origen** (desde las que se pueden mover mensajes) y las carpetas **destino** (a las que se pueden mover mensajes).

#### **Carpeta de Origen**

LexNET permite mover mensajes desde:

- La carpeta personal.
- Las subcarpetas personales.
- Aquellas carpetas creadas por defecto en LexNet en las que se haya habilitado la funcionalidad de movimiento de mensajes.

#### **Carpeta de Destino**

LexNET permite mover mensajes a:

Cualquier subcarpeta creada bajo la carpeta en la que se encuentre el mensaje.

La carpeta personal y cualquier subcarpeta creada bajo ésta.

 A su carpeta origen, es decir, la última carpeta de LexNET en la que estuvo el mensaje.

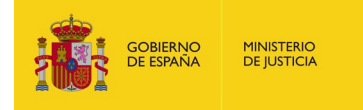

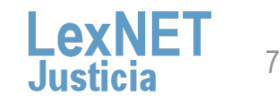

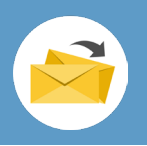

### **Restricciones para mover mensajes** (II)

#### **Restricciones de movimiento para mensajes de distinto tipo**

- LexNET **permite** que, tanto en la carpeta personal como en las subcarpetas personales creadas bajo esta, tengamos **mensajes de distinta naturaleza**, es decir, mensajes provenientes de distintas carpetas de sistema como acuses de recibo, mensajes cancelados por el SGP, mensajes tramitados por el SGP, etc. :
- Sin embargo, si queremos **mover estos mensajes** solo vamos a poder hacerlo a nuestra carpeta personal o carpetas dentro de la misma, y **no permitirá moverlos a ninguna carpeta propia de LexNET** al no poder determinar un único destino ya que cada mensaje, en función de su tipo, tendrá una carpeta de sistema origen diferente.

**LexNET mostrará automáticamente la opción de mover desde aquellas carpetas desde las que está permitido** y, en el desplegable que vemos, calculará los posibles destinos sin que tengamos que preocuparnos por ello.

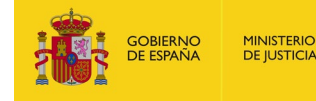

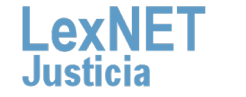

8

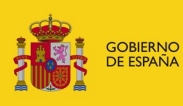

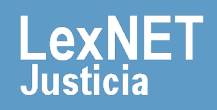